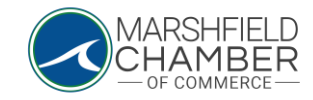

## **Paying Outstanding Invoices**

## HOW TO: Pay an Invoice

- Log into your profile (see the Logging into your Chamber Profile Instructions)
- If you have any open invoices, there will be an alert on the home page of your profile

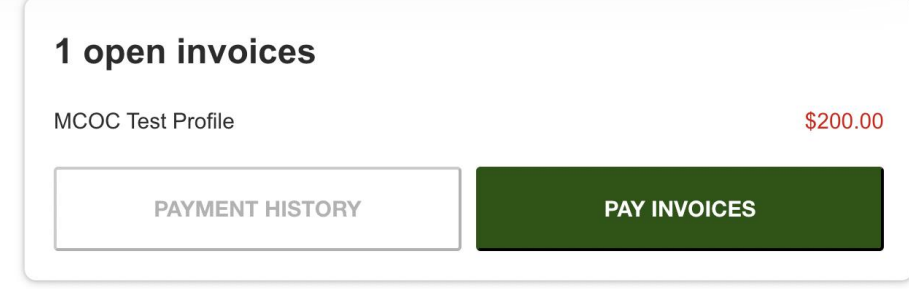

o

o

- Click the "Pay Invoices" button
- Select the open invoice, then click the "Pay Now" button

**PAY NOW** There is 1 invoice to pay

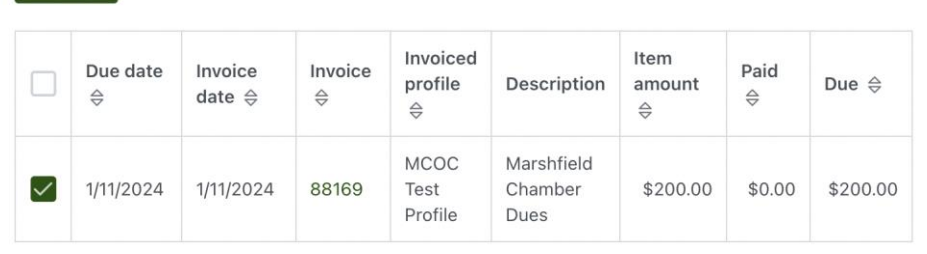

• Once the new page opens, you can opt into contributing to the MCC Scholarship fund or not. Then, click the "Save" button

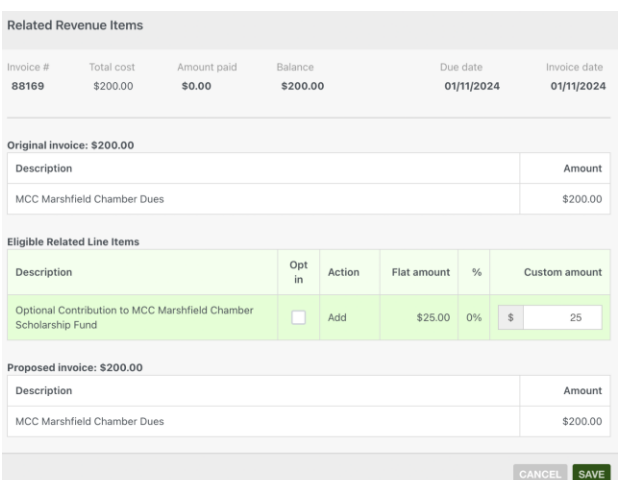

• Then, input your payment information and click "Submit Payment"

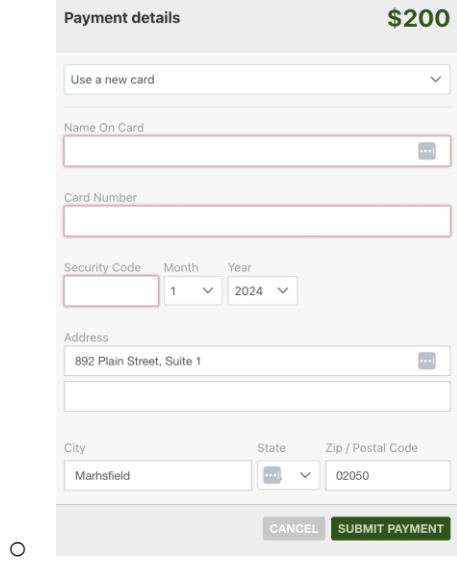

o